# **Lab Assignment #9: Patterns & Model Modifications ME170**

**Instructor:** Mike Philpott (email: mphilpot@illinois.edu) **Date Due:** One week from Start Day of Lab (turn in deadline – 11pm night before next lab)

**Part I. Complete Exercise 13, Tasks 1-3 (pg 297-298)** This exercise works with mirror features.

#### **Part II. Complete Exercise 14, Tasks 1-4 (pg 310-312)** The goal of this exercise is to become familiar with patterns.

### Task 1

- Select the appropriate axis in the model tree instead of selecting it in the model window.
- **Part III. Complete Exercise 15, Tasks 2 thru 8 (pg 331-339)** You will become familiar with feature manipulation in this exercise.

### Task 4

- The "Edit Definition" text has changed to the "Edit the Definition" icon in Creo 3.0.

### Task 7

- 0) Follow the following instructions to complete task 7.
- 1) Drag the DTM1 datum plane up the list and drop it above the "Extrude 1" feature as shown in the book.
- 2) In the model tree, select the "Revolve 1" feature. In the RMB menu, click the chain icon, "Edit the References".
- 3) In the "Edit References" dialog box, select the line with the RIGHT datum plane.
- 4) Select the DTM1 datum plane in either the model window or the model tree.
- 5) Click OK in the "Edit References" dialog box. The revolve feature should move as shown in the book due to its new DTM1 reference.
- 6) In the model tree, select the "Revolve 2" feature. In the RMB menu, click the chain icon, "Edit the References".
- 7) In the "Edit References" dialog box, select the line with the RIGHT datum plane.
- 8) Select the DTM1 datum plane in either the model window or the model tree.
- 9) Click OK in the "Edit References dialog box. The revolve feature should move as shown in the book.

## **Part IV. Submission Requirements**

Create a zip file named " <netid>\_lab9.zip" with the following files. Submit it for grading through the my.mechse website. Be sure to include the latest version of each part.

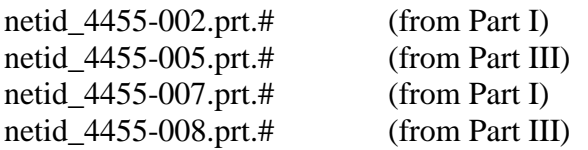